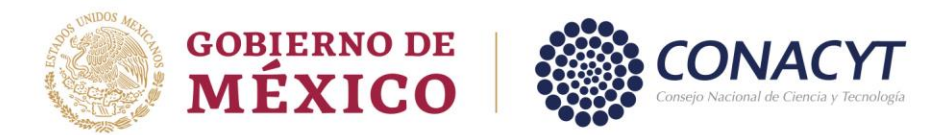

## **Currículum Vitae Único (CVU)**

Previo al llenado de la solicitud es necesario realizar el registro del **[Currículum Vitae](https://miic.conacyt.mx/generador-view-angular/index.html?application=CVU#/login)  [Único \(CVU\),](https://miic.conacyt.mx/generador-view-angular/index.html?application=CVU#/login) únicamente las secciones**:

- **Datos Generales**
- **Formación Académica**
- **Lenguas e Idiomas**

La ruta a seguir para entrar al CVU es, ingresar desde el portal del CONACYT buscar el menú **"Servicios en Línea"**, opción **["Currículum Vitae Único"](https://miic.conacyt.mx/generador-view-angular/index.html?application=CVU#/login)**, seleccionar botó[n](https://miic.conacyt.mx/generador-view-angular/index.html?application=CVU#/login) **["Acceso al Sistema de CVU](https://miic.conacyt.mx/generador-view-angular/index.html?application=CVU#/login)"**, anotar su Usuario y Contraseña.

Importante: Para obtener su usuario, la persona aspirante debe registrar su **correo electrónico personal**, evitando registrar un correo institucional, así mismo el correo electrónico no debe tener caracteres especiales y que sea mayor a 4 campos antes del @.

Para hacer el registro de usuario y contraseña, la persona aspirante deberá ingresar al portal del CONACYT, en la opción **["Servicios en Línea"](https://conacyt.mx/servicios-en-linea/)**, enseguida le mostrara el menú y deberá elegir la opción **"Registro [de Nuevos Usuarios"](https://miic.conacyt.mx/generador-view-angular/index.html?application=CVU#/seleccionaTipoCuenta)**. Todos los usuarios deben ingresarla siguiente información:

- Para **solicitar su usuario y contraseña** por primera vez, **o bien**,
- Para la **actualización** del usuario de aquellas personas que realizaron el tramite antes de mayo de 2017, que utilizaban el tipo de cuenta con usuario Conacyt (Ej. X\_usuario) deberá realizar el cambio al tipo de cuenta con usuario [xxxxxx@correo.com](mailto:xxxxxx@correo.com)

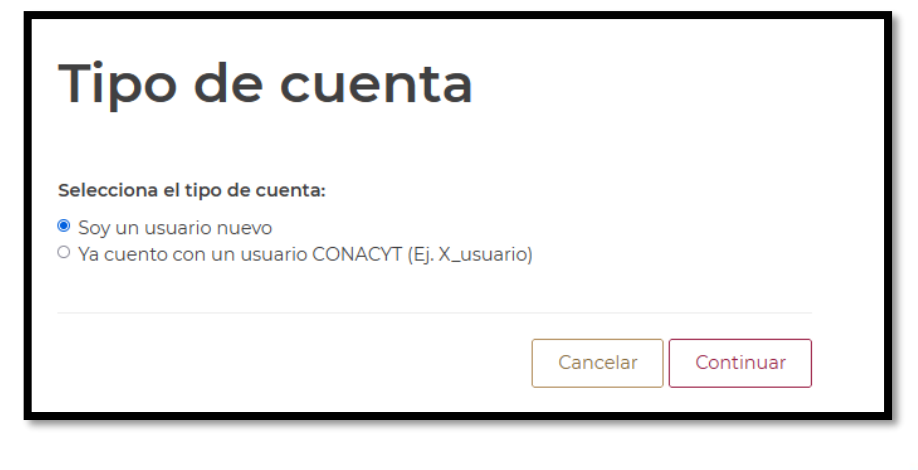

Av. Insurgentes Sur No. 1582, Col. Crédito Constructor, CP. 03940, Benito Juárez, Ciudad de México. Tel: (55) 5322 7700 www.conacyt.mx

rancisc VILA

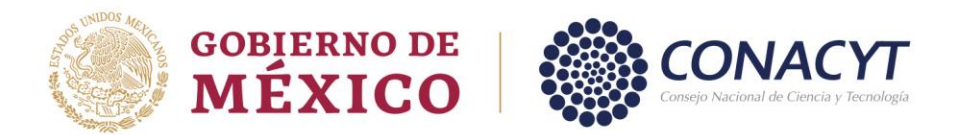

Es importante asegurarse de que su nombre aparezca tal cual como se encuentra en el **acta de nacimiento**.

El estudiantado de **nacionalidad diferente a la mexicana** debe [registrar su CVU](https://miic.conacyt.mx/generador-view-angular/index.html?application=CVU) posteriormente a la obtención de la **[Tarjeta de Residente Temporal Estudiante \(TRTE\)](https://www.gob.mx/sre/acciones-y-programas/visa-de-residente-temporal-estudiante)**, documento que se tramita ante el Instituto Nacional de Migración (I.N.M) inmediatamente después de su llegada a México. **El trámite se lleva por lo menos 30 hábiles días.**

Para aspirantes extranjeros, En la **[Tarjeta de Residente Temporal Estudiante](https://www.gob.mx/sre/acciones-y-programas/visa-de-residente-temporal-estudiante) encontrará la clave de CURP** que se requiere para registrar y obtener desde el portal del CONACYT el usuario y contraseña que le dan acceso al sistema para realizar el registro de su CVU y posteriormente ingresar al módulo de Becas-MIIC para atender el registro de la solicitud.

**Nota:** Los datos que registre en el CVU servirán para llenar los documentos que formalicen la beca, por lo que su nombre debe estar escrito tal cual aparece en su acta de nacimiento o pasaporte; así mismo, el correo electrónico siempre debe estar actualizado, si registra dos correos electrónicos, deberá señalar solo uno como principal.

## **Links para acceder al CVU:**

Registro de Nuevo Usuario [https://miic.conacyt.mx/generador-view](https://miic.conacyt.mx/generador-view-angular/index.html?application=CVU#/seleccionaTipoCuenta)[angular/index.html?application=CVU#/seleccionaTipoCuenta](https://miic.conacyt.mx/generador-view-angular/index.html?application=CVU#/seleccionaTipoCuenta)

- Recuperación de contraseña [https://miic.conacyt.mx/generador-view](https://miic.conacyt.mx/generador-view-angular/index.html?application=CVU#/solicitudRegenerarContrasena)[angular/index.html?application=CVU#/solicitudRegenerarContrasena](https://miic.conacyt.mx/generador-view-angular/index.html?application=CVU#/solicitudRegenerarContrasena)
- Manual de CVU (Este manual no está vinculado a la Convocatoria de Becas Nacionales): [https://conacyt.mx/wp-content/uploads/servicios\\_en\\_linea/cvu/Manual\\_CVU\\_2018-1.pdf](https://conacyt.mx/wp-content/uploads/servicios_en_linea/cvu/Manual_CVU_2018-1.pdf)

Para asistencia técnica en el llenado del C.V.U., favor de contactar al área de CVU:

Horario de atención de lunes a viernes de 9:00 a 14:00 horas. Teléfono: (55) 5322 7700, Extensiones 4508, 4523 y 4525

Correo electrónico: [cvu@conacyt.mx](mailto:cvu@conacyt.mx)

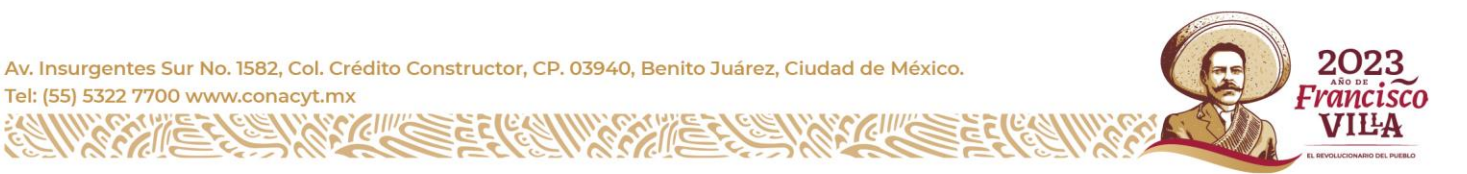